## **Membership Renewal Step-by-Step**

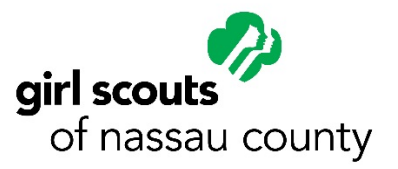

THANK YOU so much for returning for another exciting year of Girl Scouts! This tutorial will help you renew any or all of the members in your family for another amazing Girl Scout year. Please check with your Troop Leader to see if they plan to return or if additional leadership is needed. Consider volunteering!

1. Go to Girl Scouts of Nassau County's website – [www.gsnc.org.](http://www.gsnc.org/) On the far right-hand of the page, **click [MyGS](https://gsmembers.force.com/members/login)** and select **Member Profile** from the drop down menu.

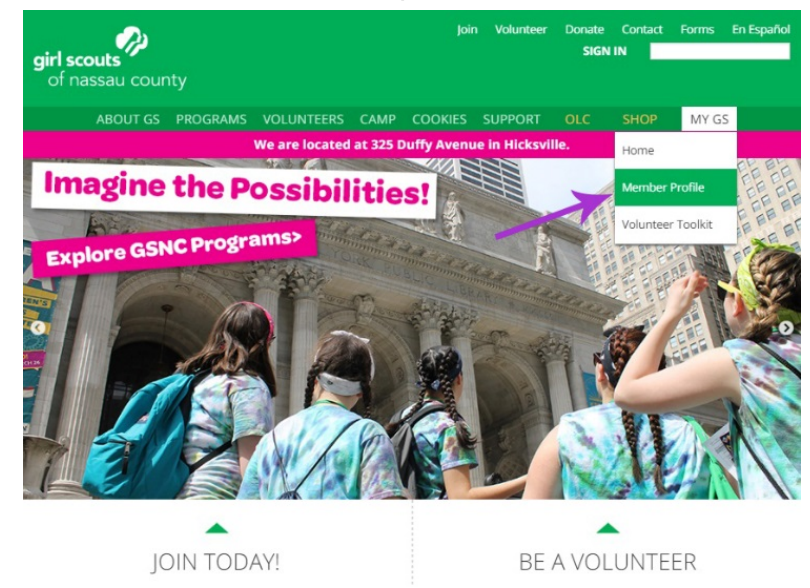

- 2. **Log in** using your Girl Scout email address and password. You may be prompted to set a new password. If you have any difficulty or if you cannot remember your password, select the "Forgot your Password?" link and you will receive an email to reset your password. Be sure to check your spam/junk folders. If you do not receive this email, contact GSNC Customer Care at **customercare@gsnc.org**.
- 3. Select your Membership tab. You will see that you are on the current membership year-that runs from Oct. 1, 2016, to Sept. 30, 2017. To renew, go to the year drop down on the right-hand side and select **Next Year**.

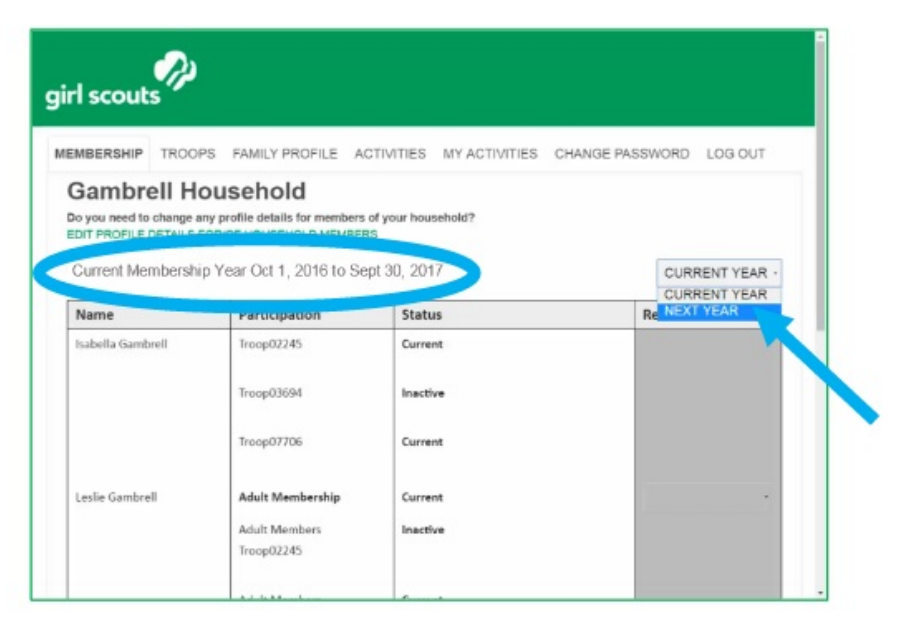

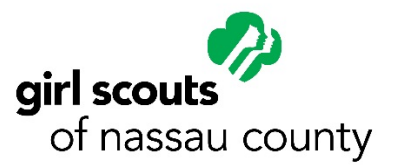

4. Now you are on the tab for next year. You will see that the dates at the top of the screen have changed to reflect that you are now on the year that runs from Oct. 1, 2017, to Sept. 30, 2018. It also says Time to Renew for 2018 next to any eligible members who were registered in 2017. Under the Renewal Choice column, make sure you select Renew next to all members you want to sign up for next year. You also have two other options –"I'll decide later" for someone you're not sure about or "Don't renew" for a member not returning to Girl Scouts. Click **Continue** at the bottom of the screen when you've made your selections.

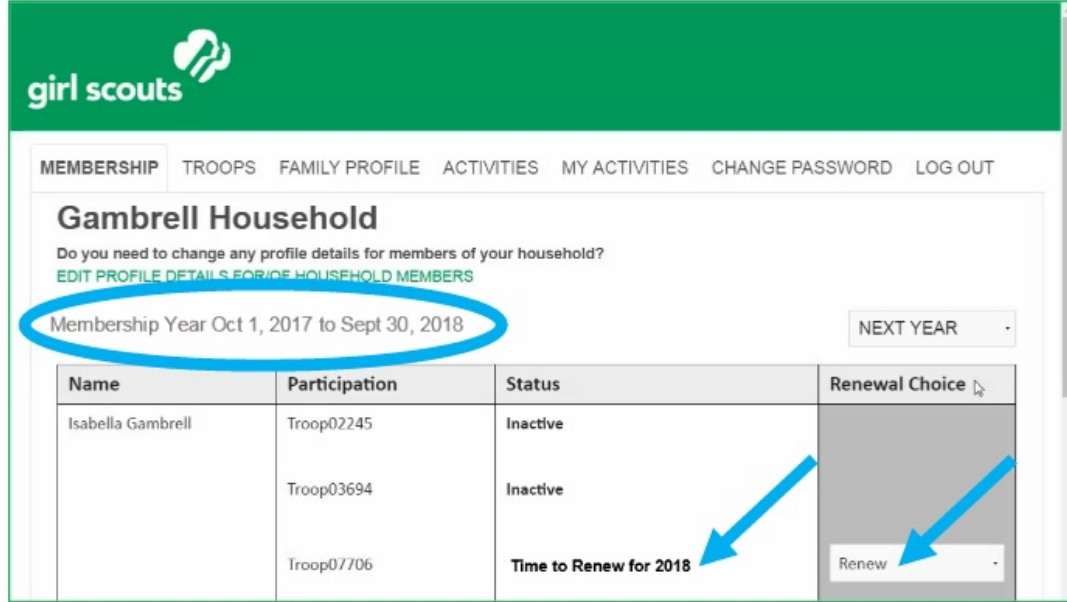

- 5. After you click Continue, the screen will go dark and tell you to "Please Wait..." (**Please wait!** Don't click the back button –it may take just a second.)
- 6. Now you'll be taken to a screen to accept the Girl Scout Promise & Law on behalf of any family members. The acceptance box is automatically checked. Click **Continue**.
- *7.* The next screen is for entering your payment information. You'll be given the option to make a donation to the GSNC Family Partnership Campaign, to upgrade any adult memberships to lifetime memberships and to review all of the members you are renewing. Enter in your credit card information and click **Continue** at the bottom of the screen. *Please note, that no refunds will be given once a payment is submitted.*
- 8. The final screen is your confirmation page. Here, you can review all of the members that you will be renewing one final time before clicking **Submit** to finalize your renewal. After you click submit, he screen will go dark again and tell you to "Please Wait..." again. (**Please wait!** Don't click the back button – it may take a few seconds.)
- 9. You're all set! **Check your email** to confirm that you've received an itemized receipt or you can click the "Print itemized receipt" link at the bottom of the page. Make sure your pop-up blockers are turned off to be able to see the link. You can also SHARE the news that you've signed up for another great year of Girl Scouts with your family and friends on social media!